## **Як переглянути пряму трансляцію на сервісі Wialon?**

Спочатку заходимо на сайт в [кабінет конфігурації приладу](https://docs.bitrek.video/doku.php?id=uk:devicecab)

В розділі токен швидкого доступу натискаємо кнопку IP камери та на потрібній нам камері копіюємо **dash** посилання натиснувши на нього:

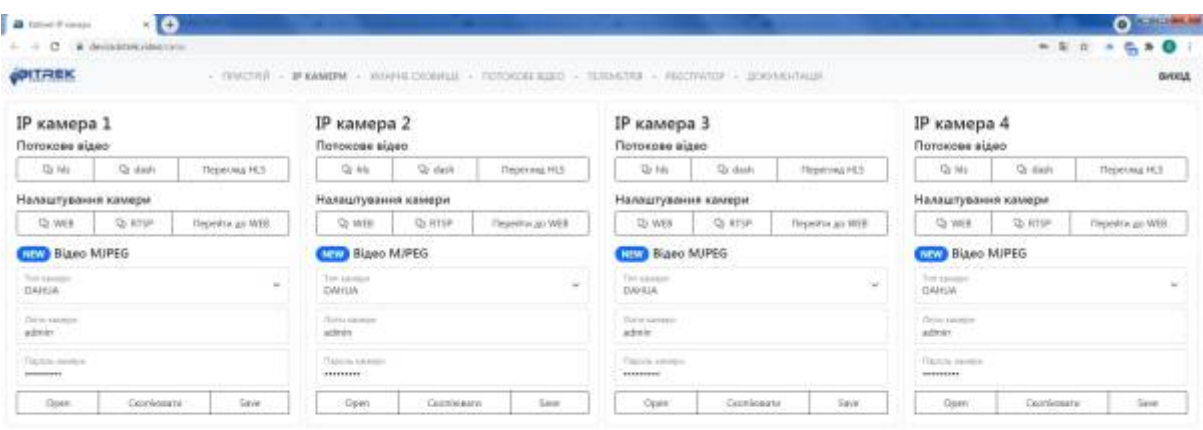

Потім потрібно зайти на сайт [wialon.com](https://hosting.wialon.com/) ввести ваш логін та пароль та натиснути кнопку **LOG IN**.

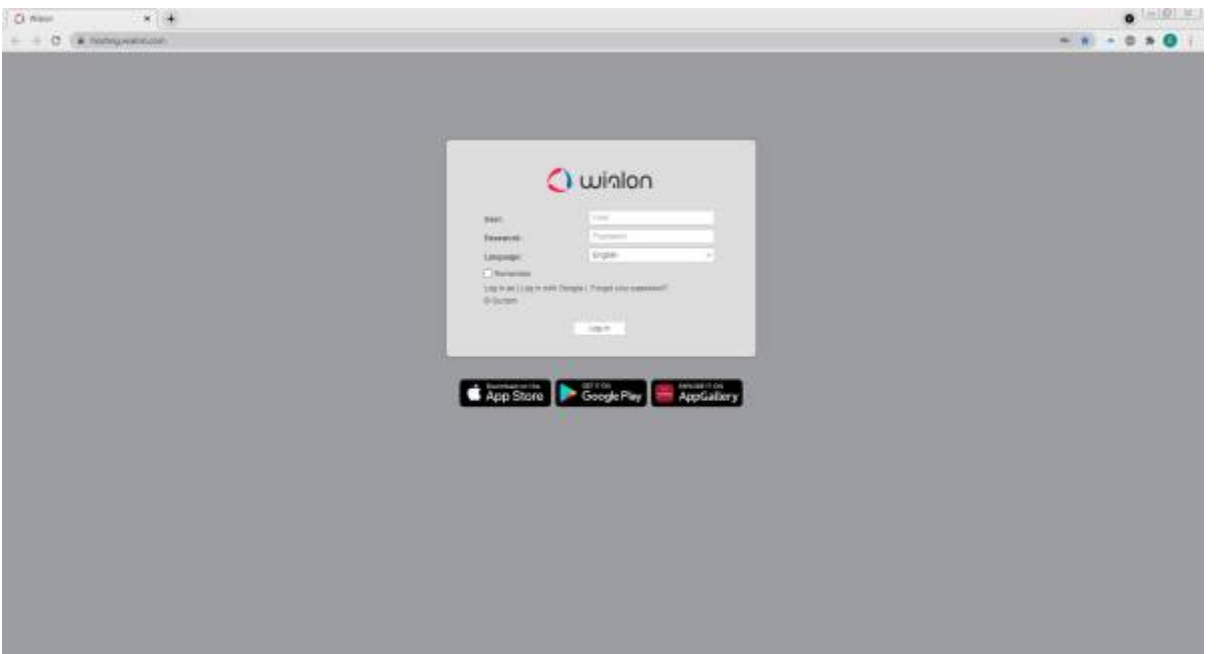

Звідси вам буде доступне основне меню сервісу Wialon, зліва буде список доступних пристроїв,

для отримання пряммої трансляції з них, вам потрібно біля потрібного пристрою натиснути кнопку відкидного списку(**open additional options**) та натиснути іконку ключа(**open properties diaolog**).

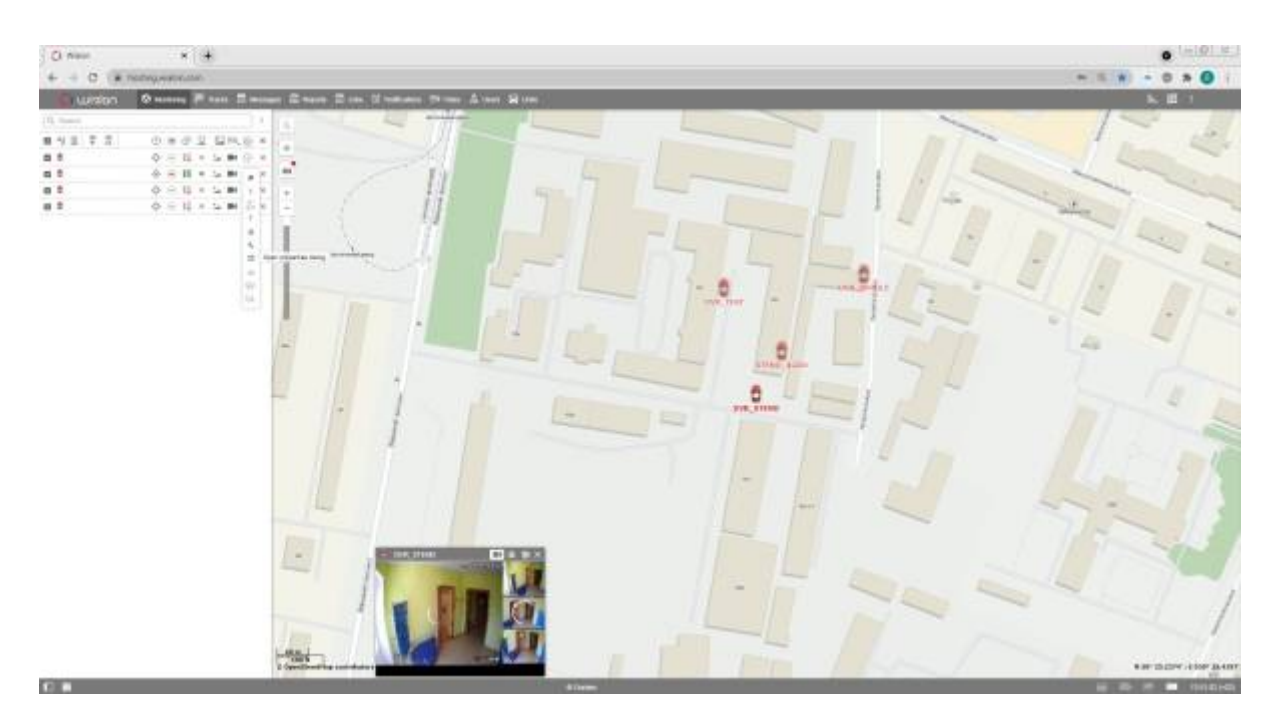

Вам відкриється вікно, в якому потрібно буде ввести назву вашого пристрою (за умовчанням - **MDVR Module (3G) BITREK**) та натиснути іконку ключа(**configure device for the unit**).

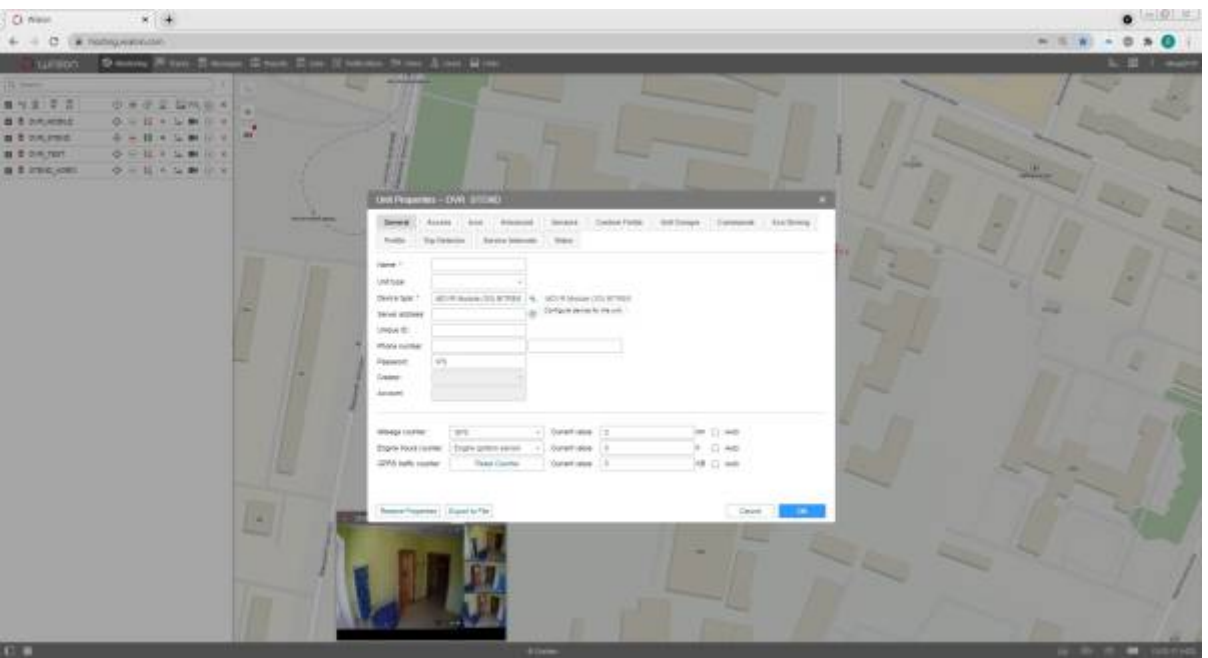

У цьому вікні вам потрібно в полі RTMP IP вставити посилання скопійоване із сайту [bitrek.video](https://bitrek.video/) та натиснути кнопку ОК.

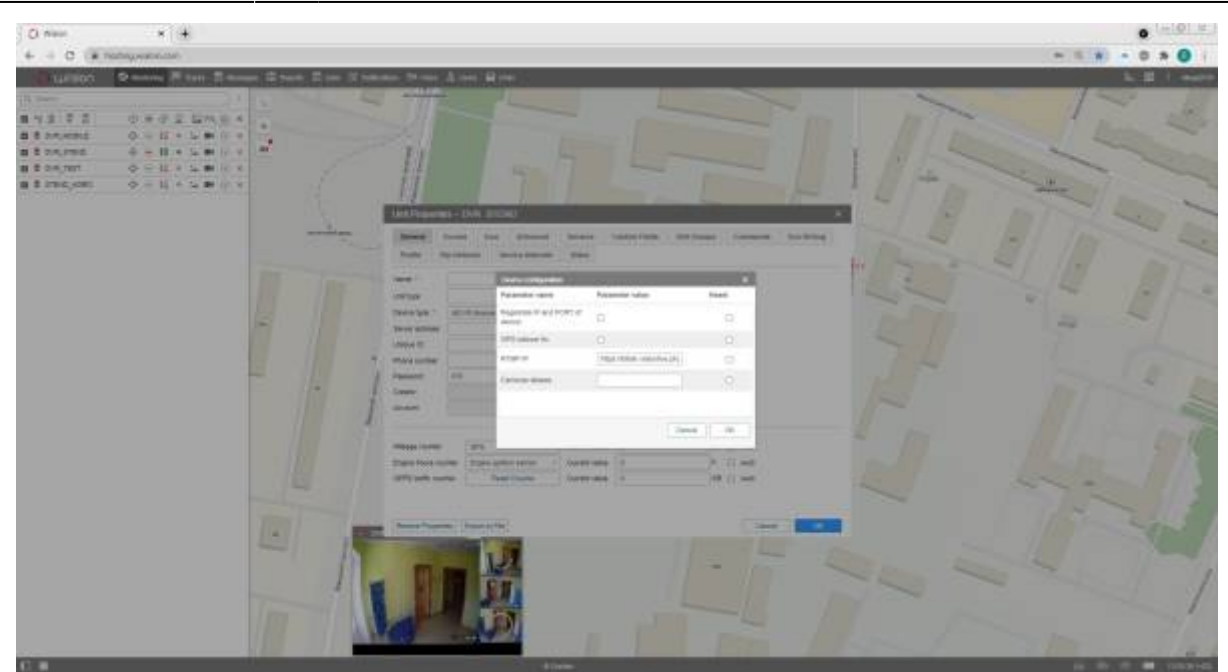

Після цього можете закривати діалогові вікна та натиснути іконку камери біля бажаного пристрою(**live view**).

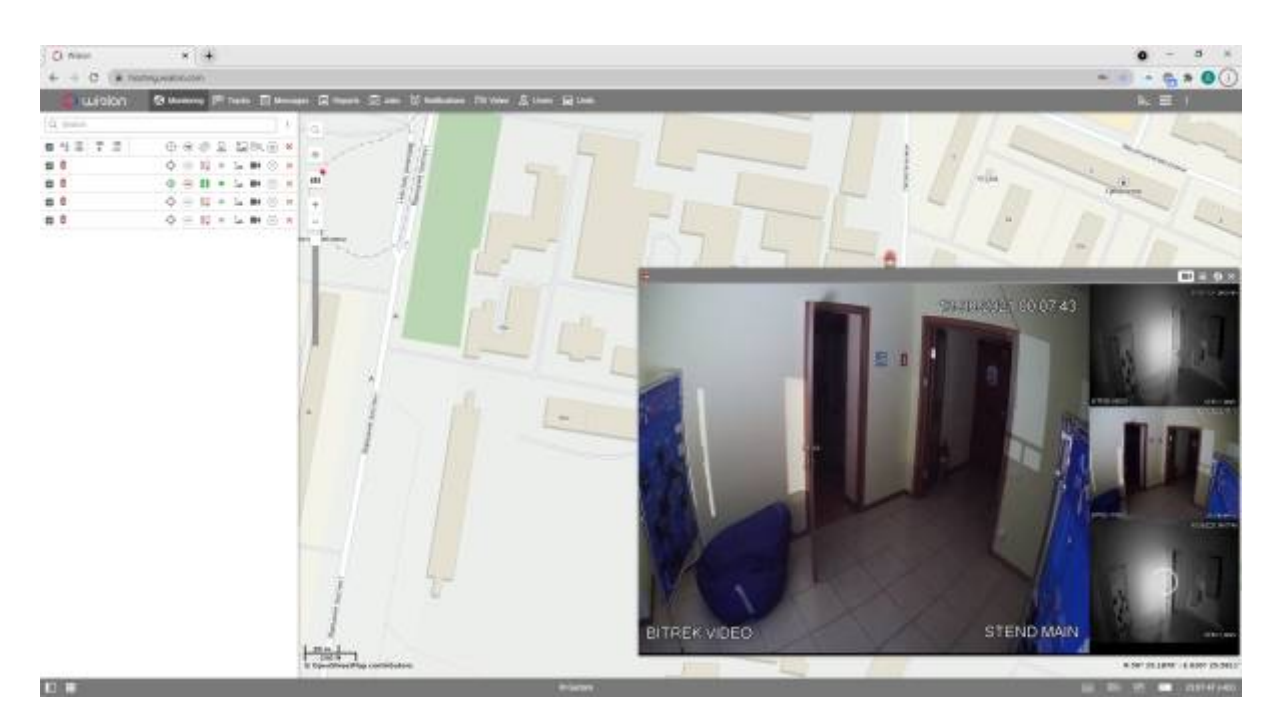

Готово! Ви успішно налаштували пряму трансляцію на сервісі Wialon.

From: <https://docs.bitrek.video/> - **Bitrek Video Wiki**

Permanent link: **<https://docs.bitrek.video/doku.php?id=uk:livewialon>**

Last update: **2024/04/18 13:58**